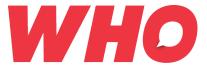

# WHO Online Tips & How To... **Use the New Online Portal**

#### **Creating an Estimate from Product List**

1. Go to <a href="https://whoprinting.com.au/">https://whoprinting.com.au/</a>, click the Sign In button and enter your username and password

If you don't have an existing account yet, click on the "Don't have an account" button and it will direct you to the registration page. Simply fill-out the form and click on "Create"

Note: Your credentials in the old portal will not work in the new portal. Contact us so we can create an account for you in the new portal.

2. The Print Portal page will load once you have logged in and our range of products will be shown. You can filter the product list by Category

#### **Find Products** CATEGORIES Booklet Annual Reports **Band Posters** Weddings & Occasions Bookmarks **Business Cards** Calendars Calling Card Catalogue Childrens Book Marketing & Promotions Company Profiles Conference Handouts Envelope Real Estate Family History Book Folded Brochures Graduation Folders Folded Menus Letterheads Loyalty Cards Magazine Newsletters Note Pads Pamphlets Postcards Pricelists Product Catalogue Programmes Promotional Folders Purchase Order Books Receipt Books Referral Pads Reply Paid Envelope Sales Folders School Year Books Tax Invoice Books Timesheet Books Wall Planner Window Faced Envelope

3. Click on the product you want to order and it will direct you to the Product Type estimating

Wrapping Paper

X-Ray Envelope

With Compliments

4. Alternatively, you can click the **Products** in the left side panel and select the Product Type (e.g. Flyer, Business Cards, Poster, etc.) you need

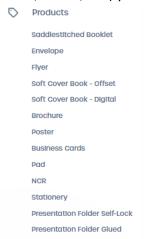

5. In the Estimating Page, enter and select the product and job specifications you want

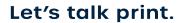

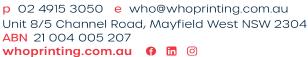

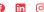

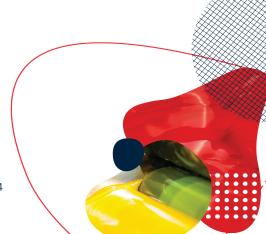

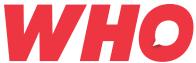

Note: Each product type will have different options

- 6. Enter a Job Name this is required
- 7. Click Calculate
  - A Quote Breakdown will appear on the right side panel and the estimate price will be shown at the bottom
- 8. You can edit the specifications and just click the **Recalculate** button to get an updated quote
- 9. If you want to know how much is the shipping estimate, just enter the postcode in the **Postcode** field located at the lower right side of the page and click **Calculate Shipping**
- 10. Once you are happy with the job details and price, click on the **Add to Order** to add it to your cart.

You will be automatically re-directed to the Order Cart page once you click the **Add to Order** button

#### **Previous Orders**

All orders made are saved here. You can edit and re-order your jobs by simply clicking the **Update** button.

#### **My Estimates**

All your previous estimates are saved here. Estimates will be valid for 30 days.

You can edit the jobs by clicking the **Edit** button or you can add them directly to your cart by clicking the **Add** button.

#### My Templates

This section is visible if you have static documents or variable templates linked to your account. The job and product options have been pre-filled so it is easier for you but you can still make changes if you want to. To edit the details in the artwork, you will have to add the template to your order cart first.

11. Click My Templates to access your templates:

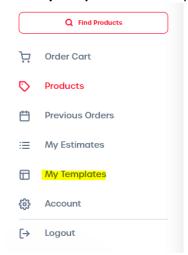

12. Choose the template that you wish to order. Select **Preview** to see the first page of the artwork and click **Update** to create an estimate.

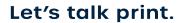

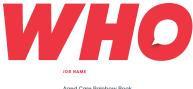

Aged Care Rainbow Book Pacific Smiles Rainbow Book Α4

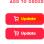

- 13. In the Estimating Page, all the details have been pre-filled for you but you may edit job specifications to suit your needs
- 14. Edit the Job Name

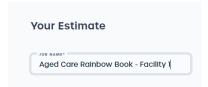

#### 15. Click Calculate

- A Quote Breakdown will appear on the right side panel and the estimate price will be shown at the bottom
- 16. You can edit the specifications and just click the **Recalculate** button to get an updated quote
- 17. Once you are happy with the job details and price, click on the Add to Order to add it to your

You will be automatically re-directed to the Order Cart page once you click the Add to Order button

- 18. Upload, View or Edit your artwork by clicking the **Upload** or **Compose** button:
  - a. If the estimate is created through Products or the Template is not linked to a static or variable document, you will have the **Upload** button
    - i. Click the **Upload** button and browse the file from your local computer
  - b. If the estimate is linked to a static or variable document, you will have the Compose button
    - i. Click Compose to open the Chili Editor and make the necessary changes to your
    - ii. Click Save and Finish once done
- 19. Proceed to shipping and payment

### **Processing Items in your Order Cart**

In the Order Cart page, you can still make further changes in your job.

- 1. Click the **Edit** button to make changes in your job You will be re-directed back to the Estimating page where you can make the changes. Click the **Calculate** button to get the new price Click the **Update Cart** button to update the job item in your cart
- 2. Upload, View or Edit your artwork by clicking the **Upload** or **Compose** button:
  - a. If the estimate is created through Products or the Template is not linked to a static or variable document, you will have the **Upload** button
    - i. Click the **Upload** button and browse the file from your local computer
  - b. If the estimate is linked to a static or variable document, you will have the Compose
    - iii. Click **Compose** to open the Chili Editor and make the necessary changes to your artwork
    - iv. Click Save and Finish once done

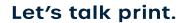

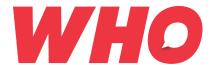

#### Note:

- You can not proceed to Shipping if you have not click the Compose button. Even if the
  artwork is a static pdf file in which you can't make any changes, you still must click the
  Compose button.
- You can delete items in your cart by hovering over the item and clicking the icon
- Add instructions or notes in the Order Notes field and Purchase Order Number in the PO Number field

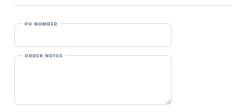

- 4. Click Proceed to Shipping
- 5. In the Shipping Address, you can choose the delivery address currently available or scroll down to the bottom of the list to add a new one
- **6.** To add a new address, click the **Add New Address** and fill-out the form and then click **Save New Address**
- 7. Choose your preferred courier from the Courier Services list. You will see the price changes for the shipping and subtotal excluding GST on the right side
- 8. If you wish to pick-up your order instead of having it delivered, tick the box for Pick-up
- 9. If you have multiple items in your cart and you need to ship them separately, tick the box for **Ship to Separate Address,** and then choose the address and courier for each item

## Shipping

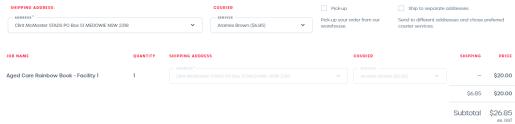

- 10. Click Proceed to Payment
- 11. In the Payment Page, the Order Total will include the GST
- 12. Click **Credit Card** if you wish to pay via card or click the **Account** if you have an account with us and you want us to charge your order to your account
- 13. Click Order
- 14. You will receive an email confirming that your order was sent successfully

#### Account

This is where you can change your password.

Please do not hesitate to contact us on 02 4915 3050 or via <a href="mailto:online@whoprinting.com.au">online@whoprinting.com.au</a> for assistance otherwise we look forward to receiving your first order!

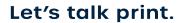

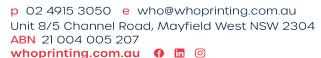

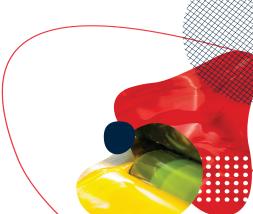